## ① 従業員から申請された手続きを確認・承認する

従業員から申請された手続きを確認・承認します。 人事担当者向け画面のトップメニュー青枠に申請した手続き件数が表示されています。 なお、ライフイベントとしては「引っ越し」でも、状況より複数の手続きが必要となります。 下図の例では、住所変更と扶養変更を伴う内容であったため、 「住所変更手続き」と「扶養変更手続き」の2種類が発生しています。

≪ライフイベント申請のアンケート内容により発生し得る手続き一覧≫

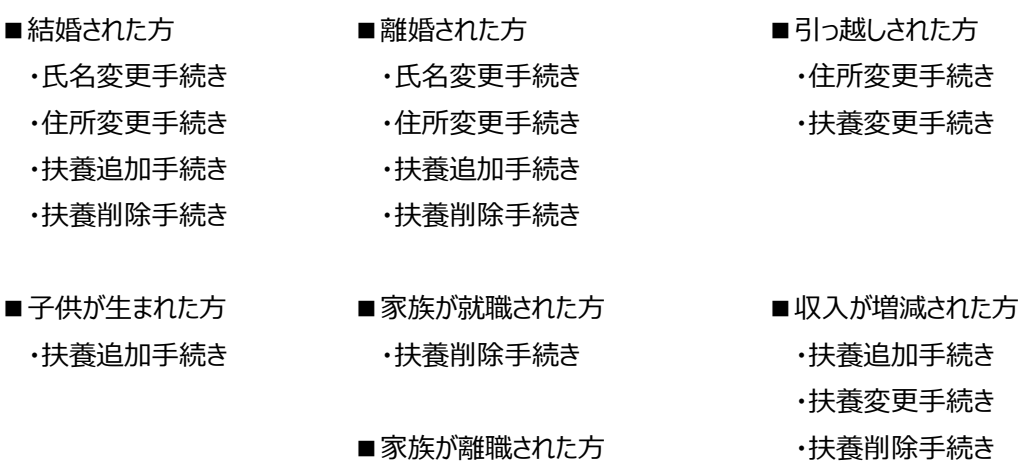

・扶養追加手続き

(1)赤枠「申請中の手続き」の「詳細」をクリックします。

## メニュー一覧の手続きの「進行中の手続き」をクリックして提出内容を確認することも可能です。

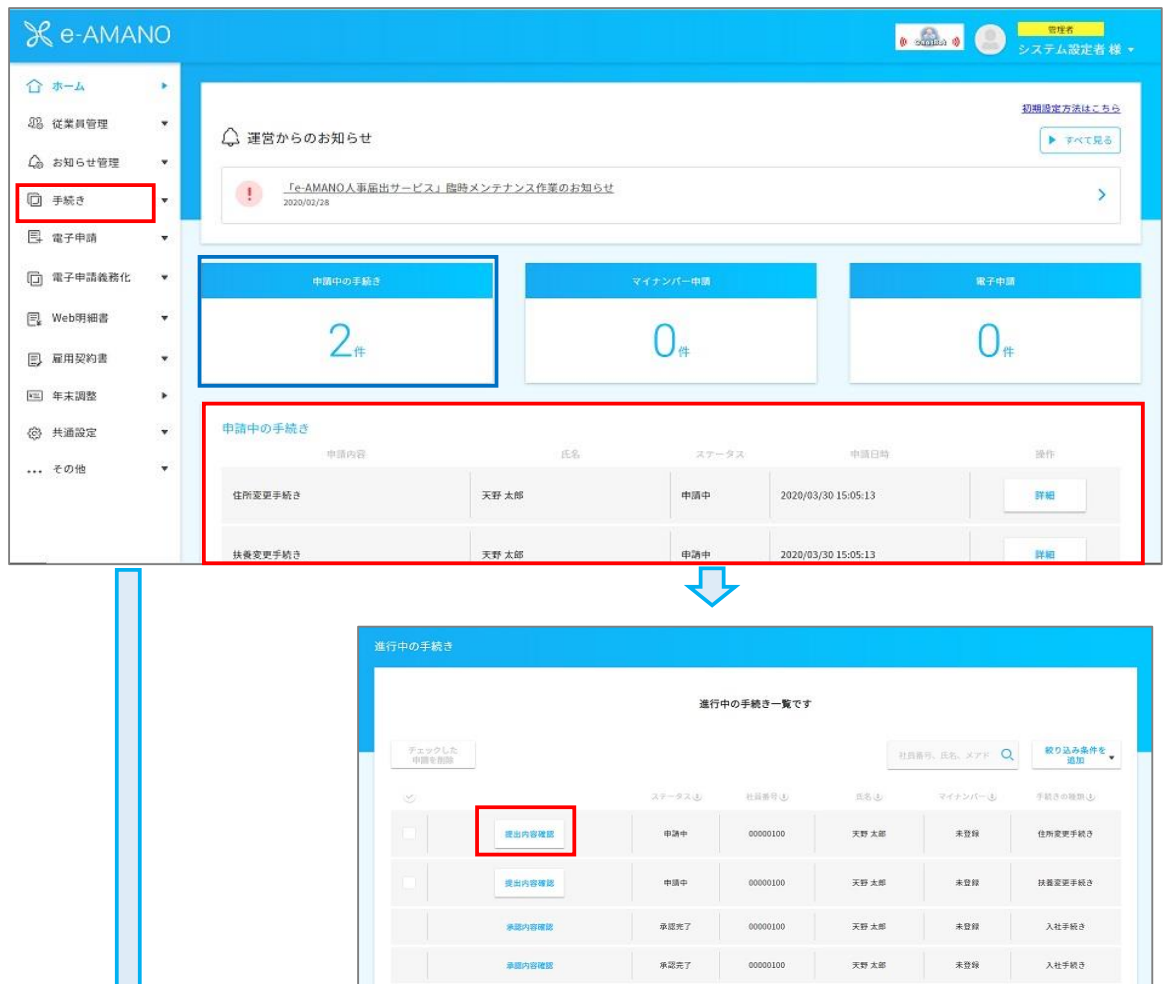

クリックして従業員が入力した内容を確認し

Ш

(2)入力内容を確認し、問題なければ最下部の「承認する」ボタンを押下してください。

## **注意!一度承認を行うと、申請書の差戻しや修正ができなくなります。 承認後に修正が必要な場合は、改めて新規の申請から始めいただく必要があります。 また、承認された申請データは削除できません。**

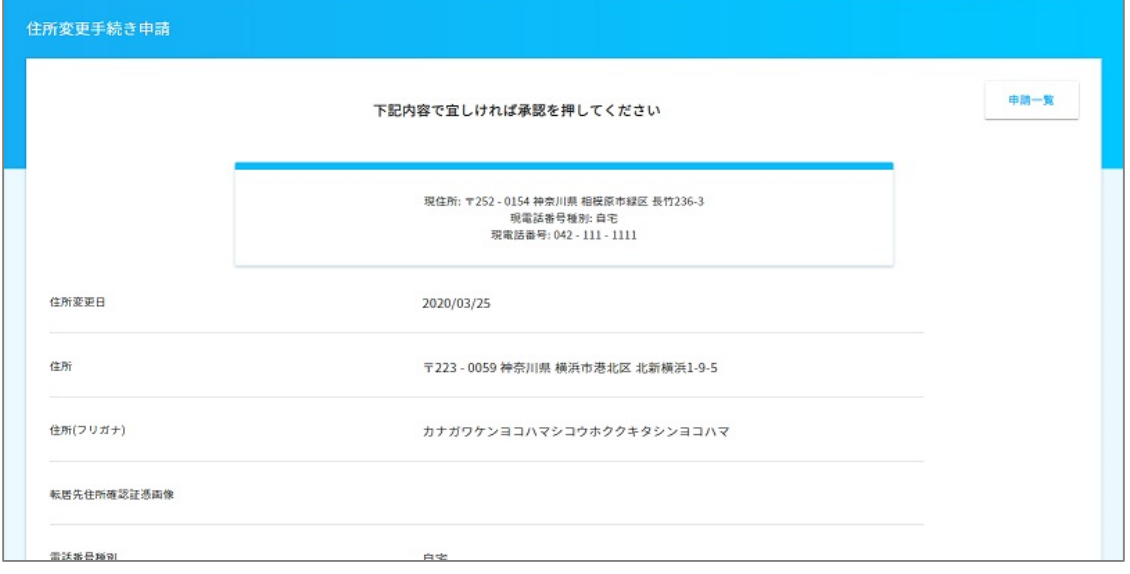

~省略~

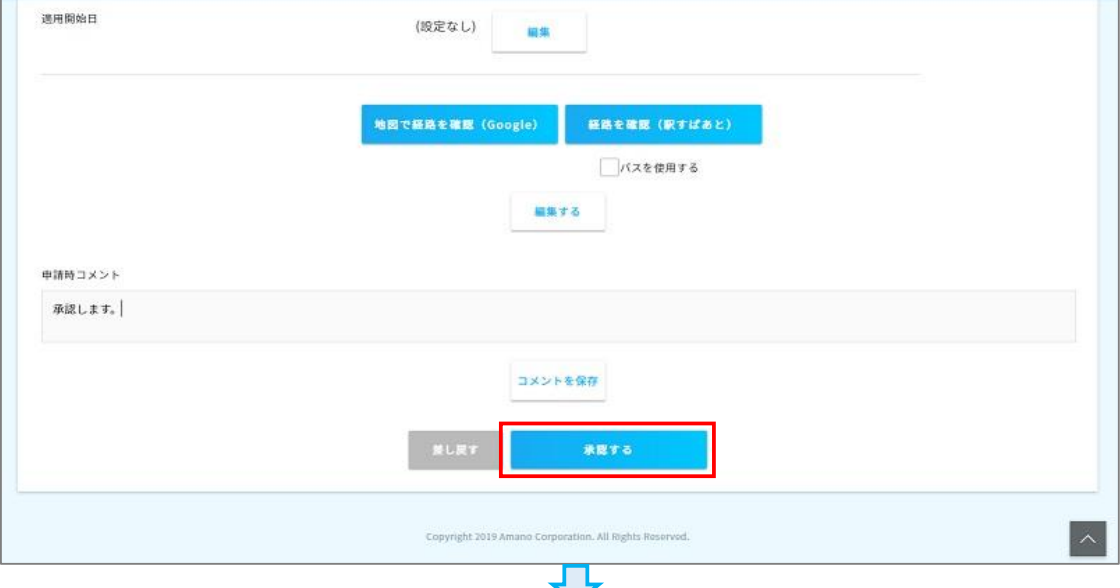

従業員本人へ、下図の様なメールが送信されます。

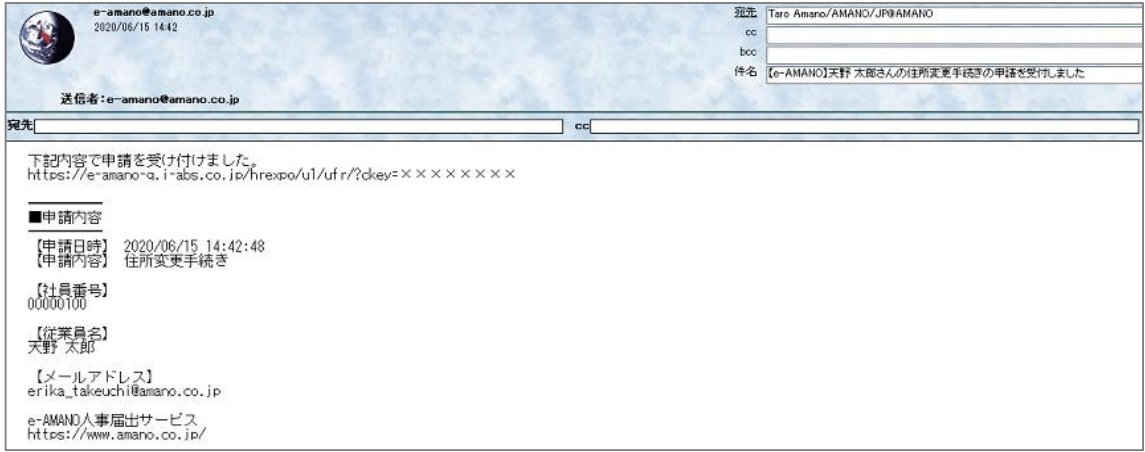

(3) 関連書類とToDoリストの確認

承認画面を押下すると各種書類のプレビュー表示、PDF形式でダウンロードができます。 また、申請内容確認画面下部のToDoリストで人事担当者が行うべき作業をチェックできます。 ToDoリストはチェックを入れると進捗率がグラフで見える化でき、複数の担当者と業務を 共有している場合に便利です。

ToDoリストの内容は管理者画面メニューにある「共通設定」→「TODOテンプレート設定」で 任意の項目を追加することも可能です。

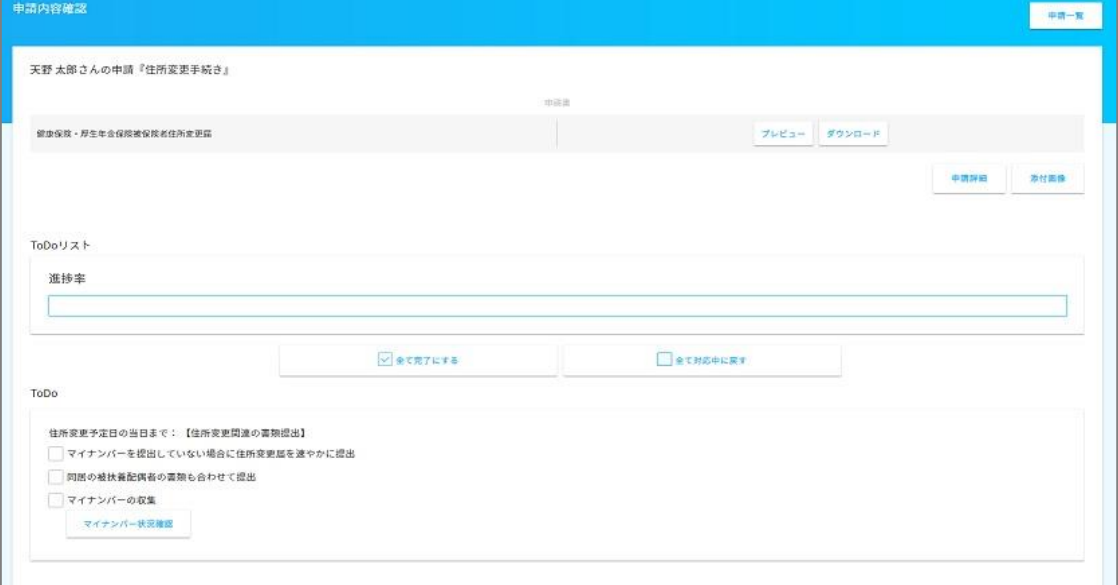

(4) 申請内容によって本ページからe-Gov電子申請が可能です。

## ≪例≫氏名変更手続き

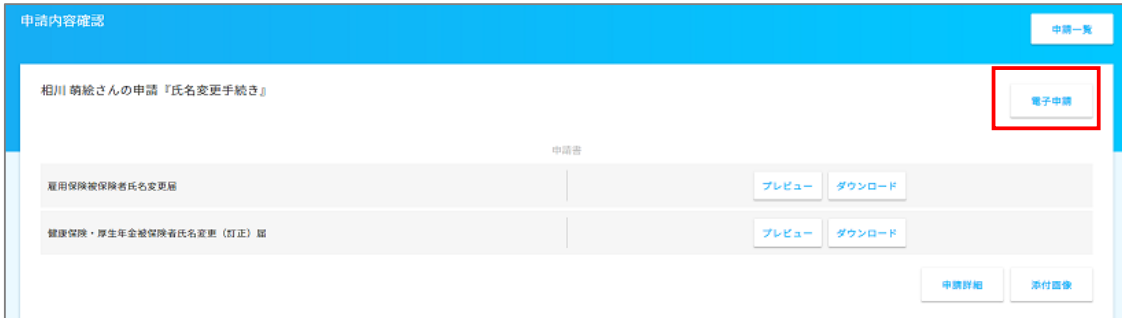

電子申請の手順については以下「 e-Gov電子申請の手順」をご参照ください。

[https://www.tis.amano.co.jp/e-amano/pdf/manual/electronicapplication/electronicapplication\\_1.pdf](https://www.tis.amano.co.jp/e-amano/pdf/manual/electronicapplication/electronicapplication_1.pdf)